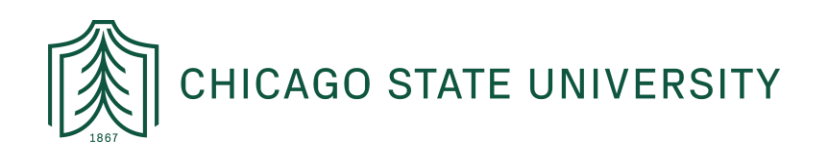

# VPN ACCESS REQUEST FORM INSTRUCTIONS

*These instructions are for staff and faculty who are requesting VPN access. If you have any questions about this, please email:* [helpdesk@csu.edu.](mailto:helpdesk@csu.edu)

STEP 1: LOGIN TO ADOBE ECHO SIGN AND INITIATE THE VPN ACCESS WORKFLOW

Login to [Adobe Echo Sign](https://documents.adobe.com/public/login) (see p. 5 below for login instructions). <https://documents.adobe.com/public/login>

Once logged in:

- 1. Click on "**Start from Library**;" this will open a pop-up box.
- 2. Click on "**Workflows**" and look for VPN Access Request Form (do not go to "templates").
- 3. Click "**Start**." See screenshots below for visuals.

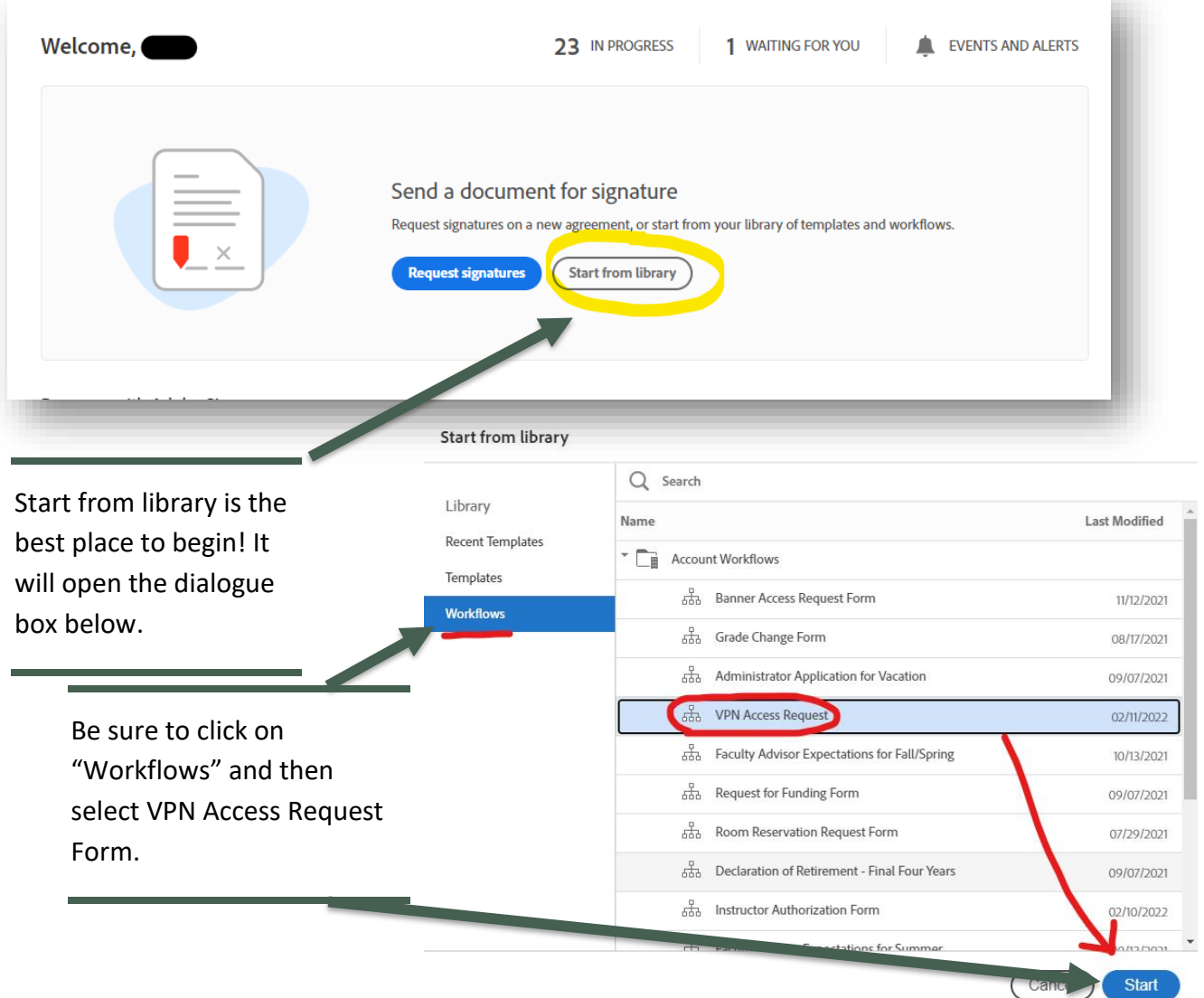

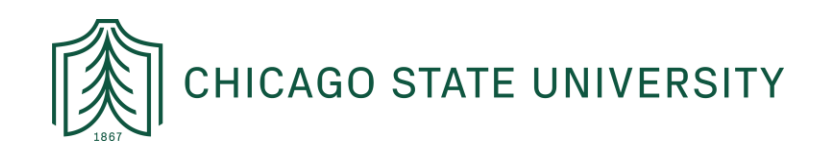

## STEP 2: ADD THE RELEVANT EMAIL ADDRESSES & REVIEW THE AGREEMENT NAME

# Before you can fill out the form, you must enter your supervisor's email address:

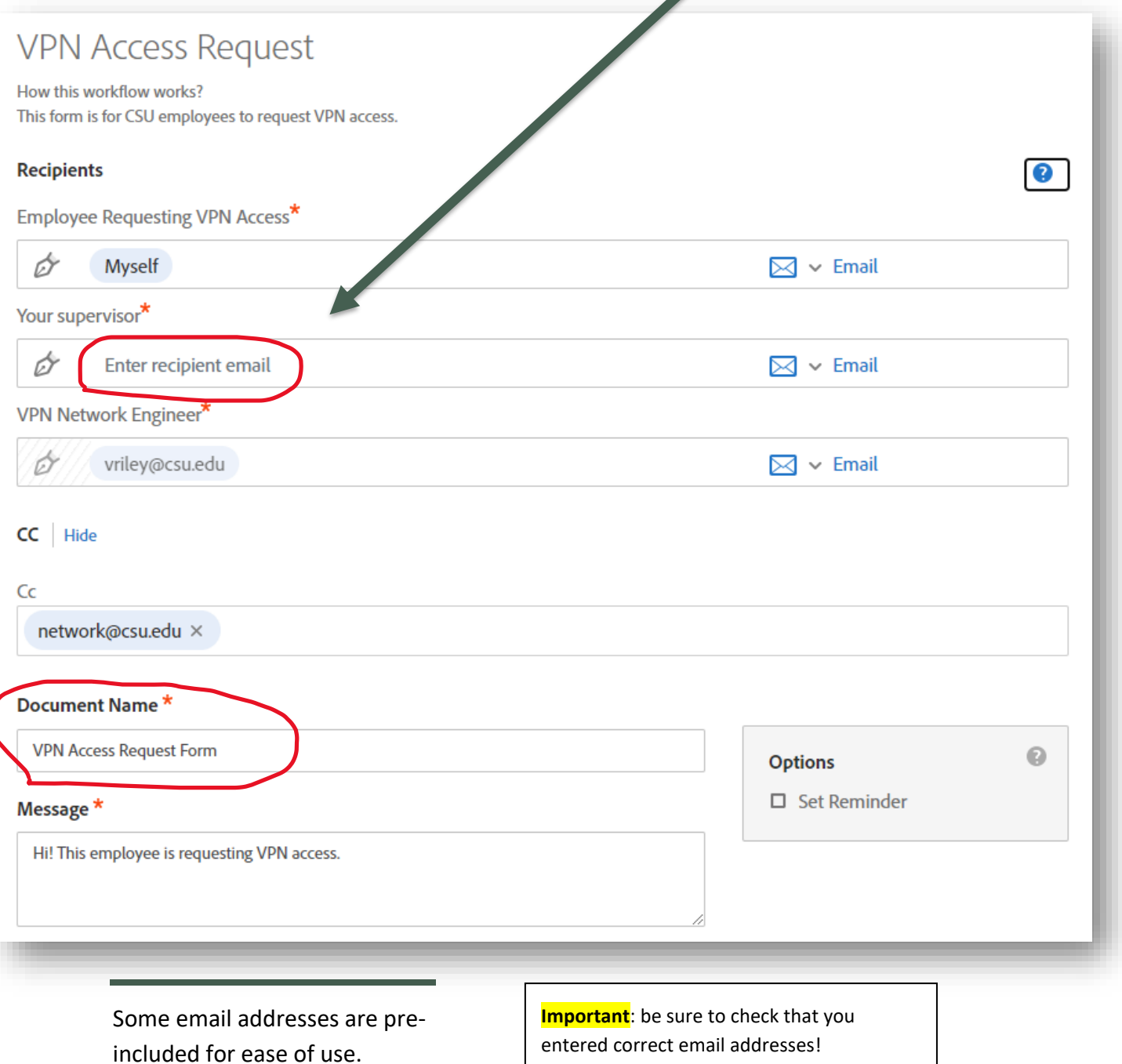

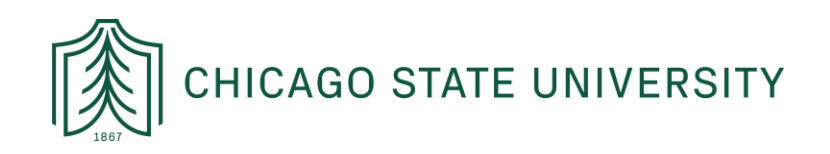

## STEP 3: CLICK SEND & ENTER YOUR INFORMATION ON THE FORM THAT FOLLOWS

Once you've entered the relevant email addresses, scroll down to the bottom of the page to review the "document name" and then click the "Send" button.

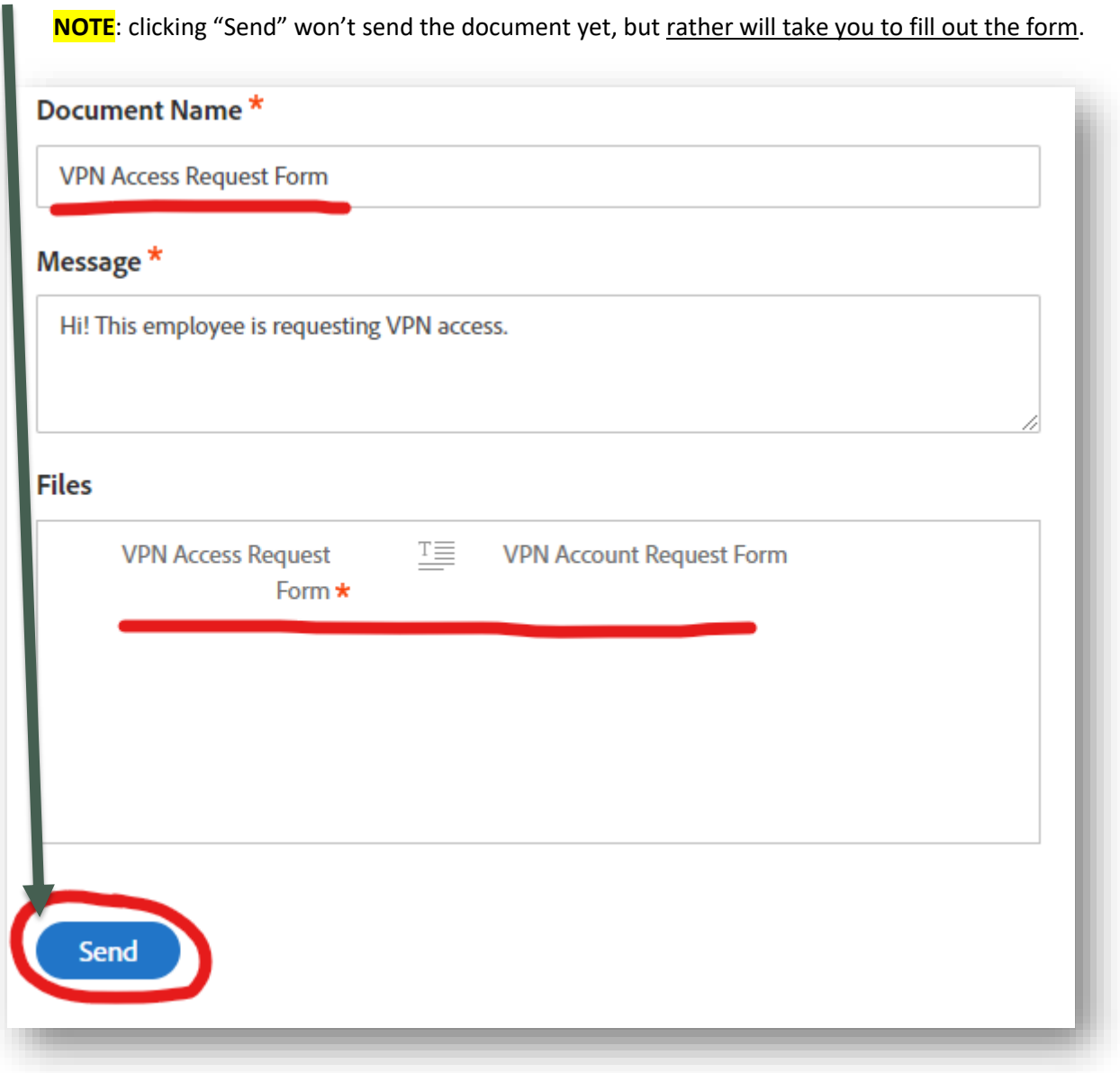

See next page for the next screen.

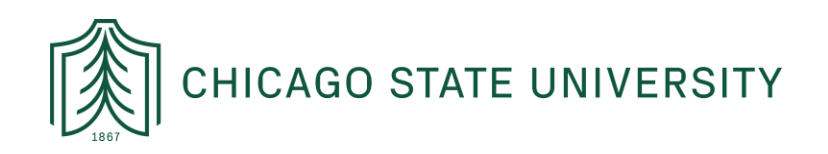

# STEP 4: FILL OUT THE FORM AND THEN "CLICK TO SEND"

Once you have the form open, fill it out and digitally sign to initiate the workflow!

- Once all required fields are complete (i.e. those with an asterisk) you can submit the form.
	- o You will know all required fields are complete because the blue "Click to Send" button will appear at the bottom of the screen.

#### Sample screenshot of the form:

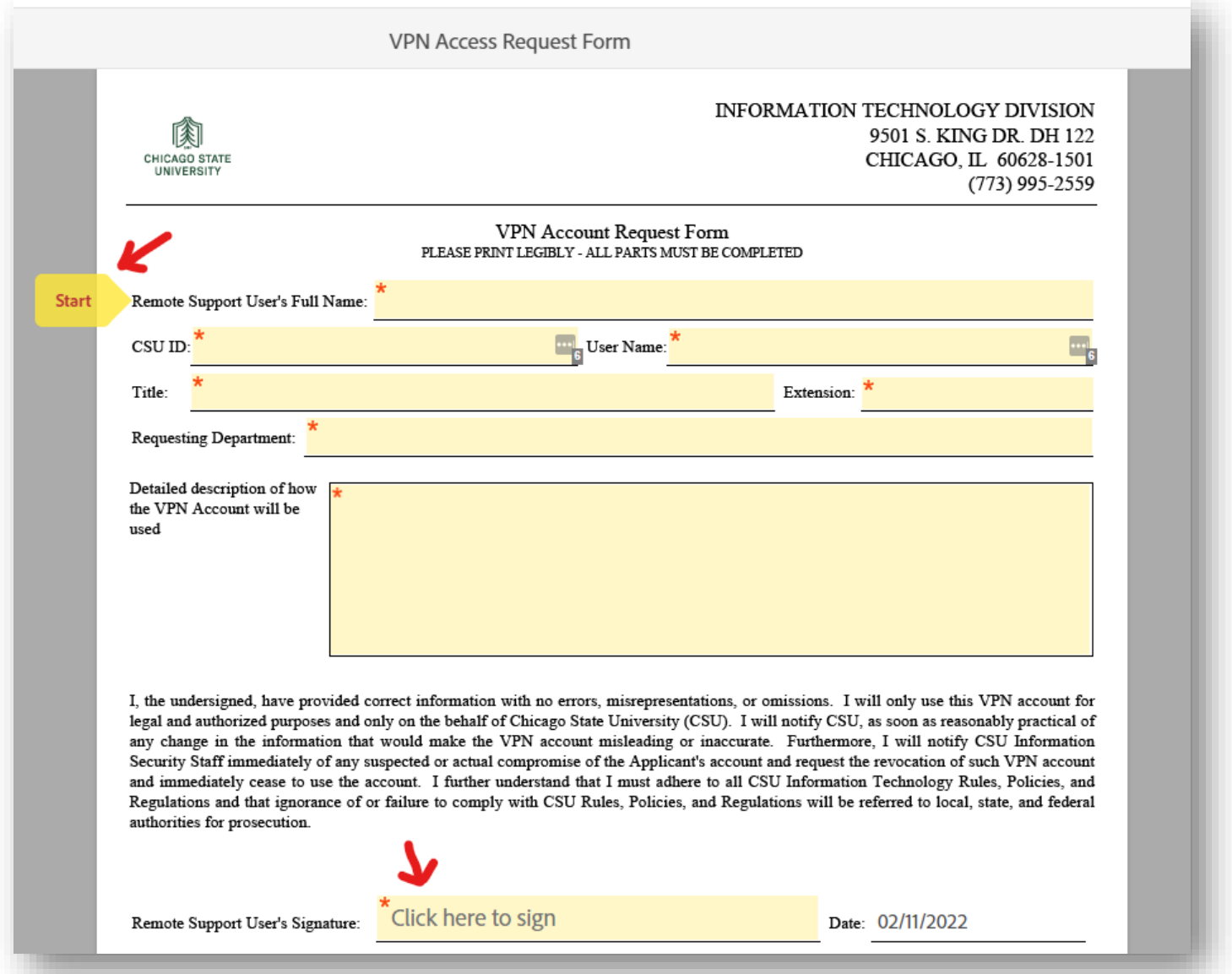

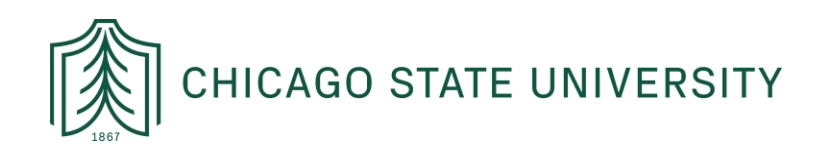

# ADOBE SIGN LOGIN INSTRUCTIONS

These instructions are designed to help faculty and staff at Chicago State University to login to Adobe Sign and navigate within the platform. For questions or concerns, please contact IT at: [helpdesk@csu.edu](mailto:helpdesk@csu.edu)

## STEP 1: LOGGING IN

In order to login to Adobe Sign, open a tab in the web browser of your choosing (e.g. Chrome, Firefox, etc.) and navigate to:<https://documents.adobe.com/public/login>

From there, enter your CSU email address on the sign-in portal and click the blue "Continue" button:

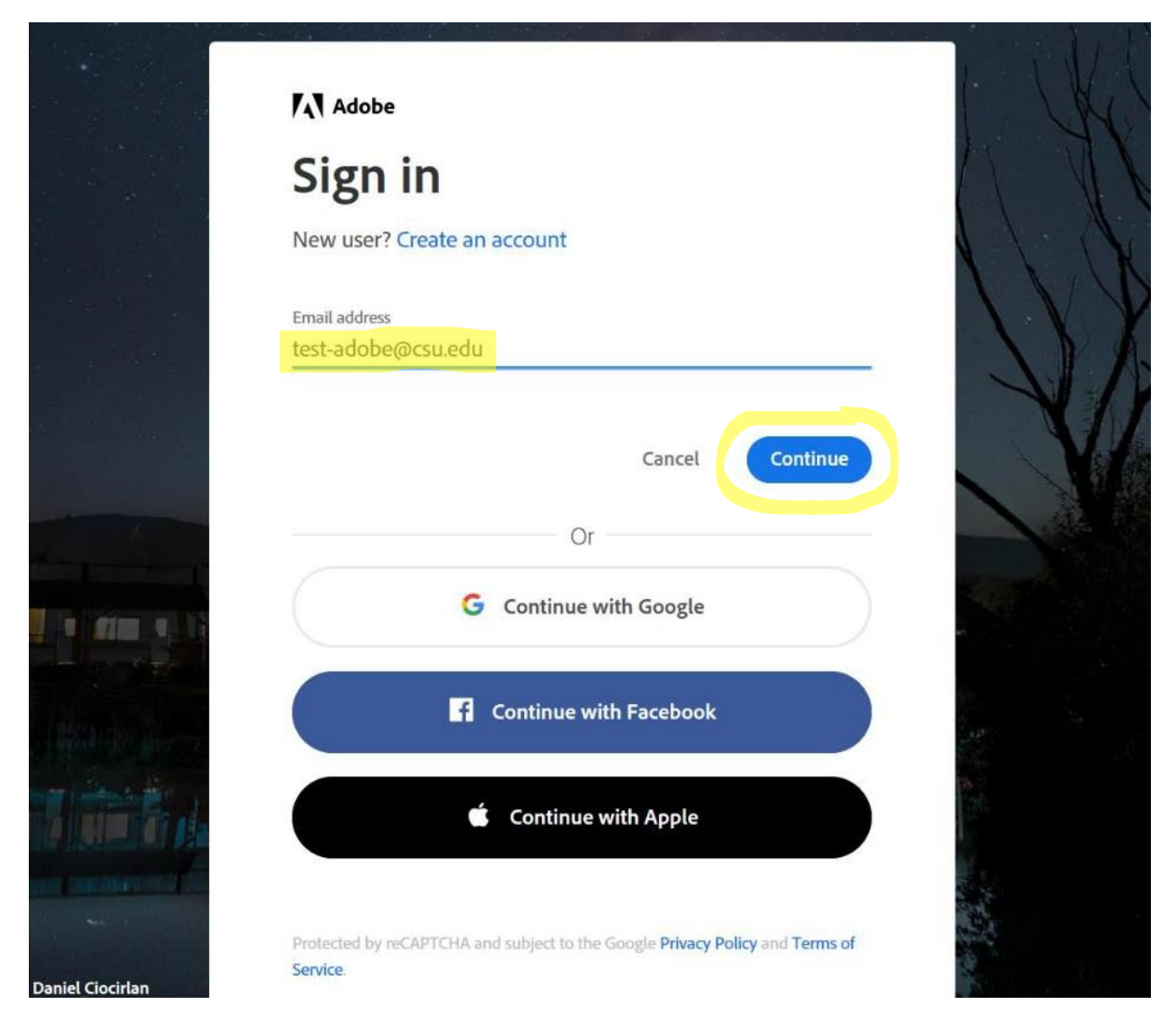

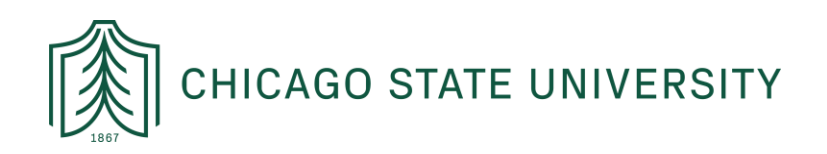

# STEP 2: SELECT ACCOUNT TYPE

From there, a window will appear requesting you select an account. To access your CSU assigned Adobe Sign account, please click on the "Company or School Account" option:

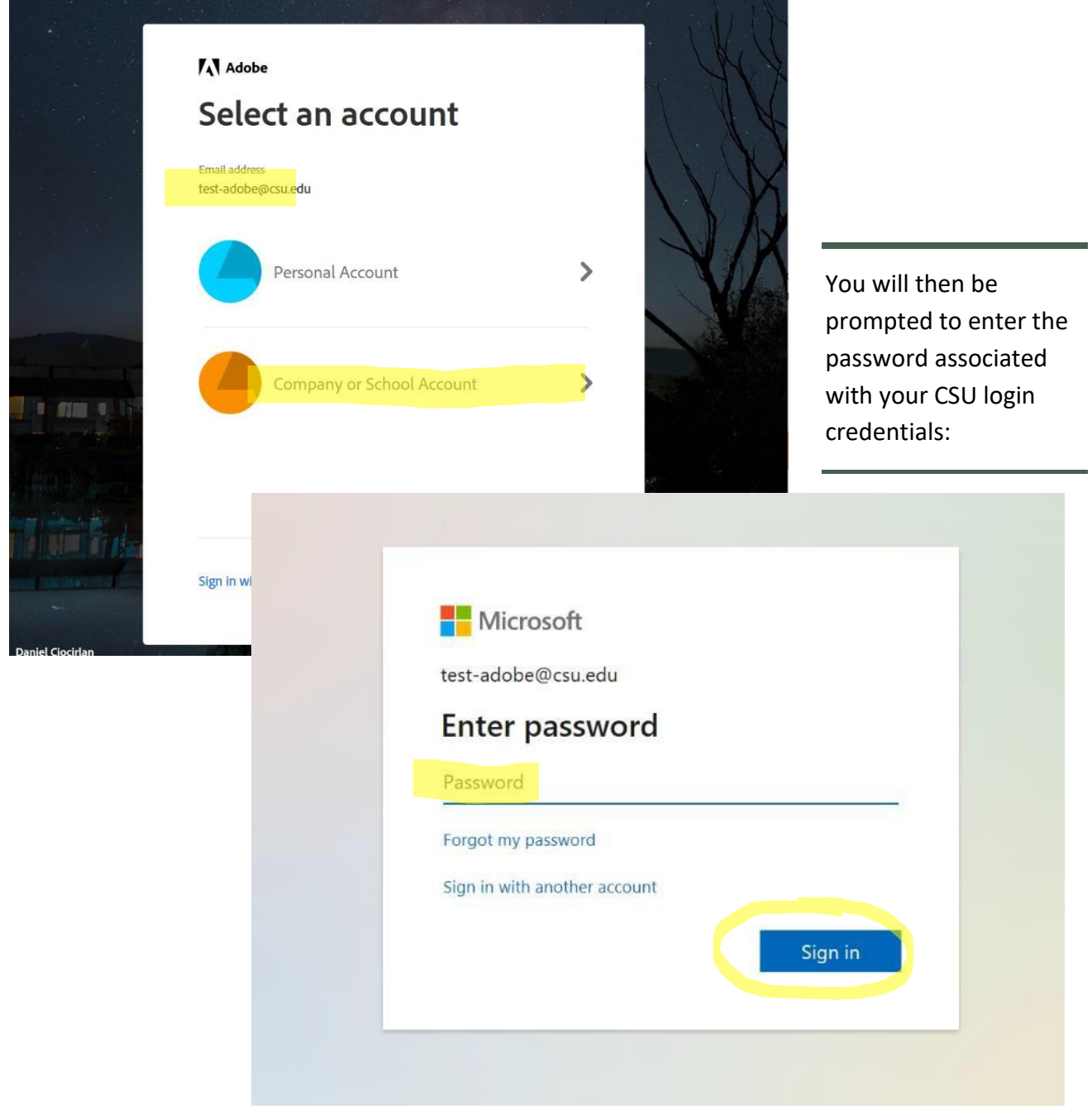

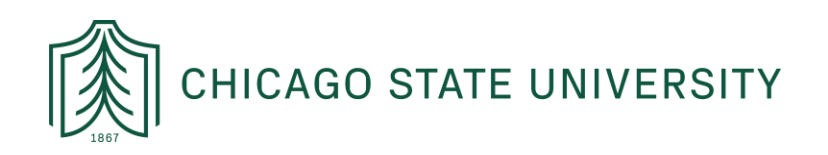

### STEP 3: NAVIGATING HOME PAGE

Once logged in, your home screen should look like the one below.

Depending on your e-signing needs, you can find an existing form in the template library by clicking on "**Start from library**" in the middle of the home page.

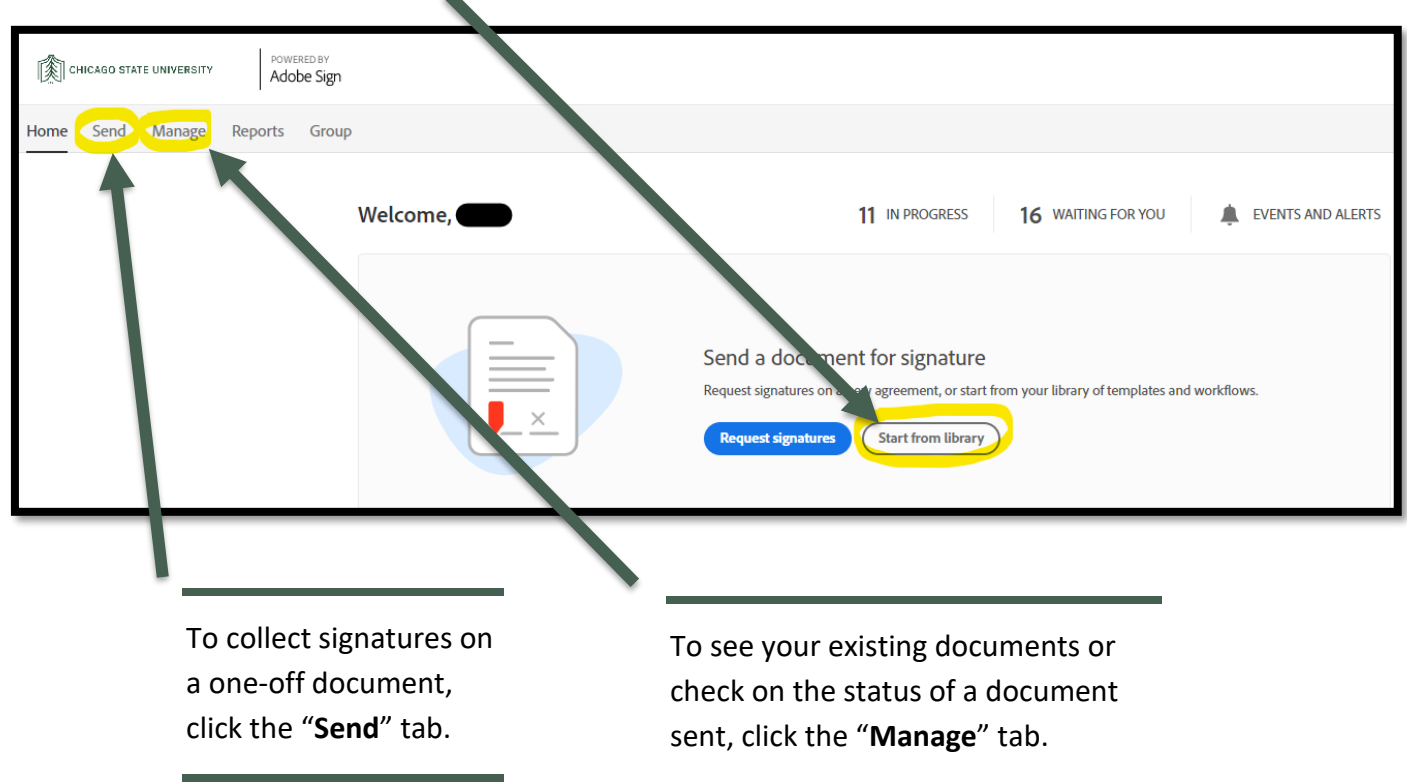

If you're unable to login, reset your password from IAM.csu.edu and try again. For any additional assistance reach out to [Helpdesk@csu.edu](mailto:Helpdesk@csu.edu)